#### **PER RICHIEDERE LE TARGHE**:

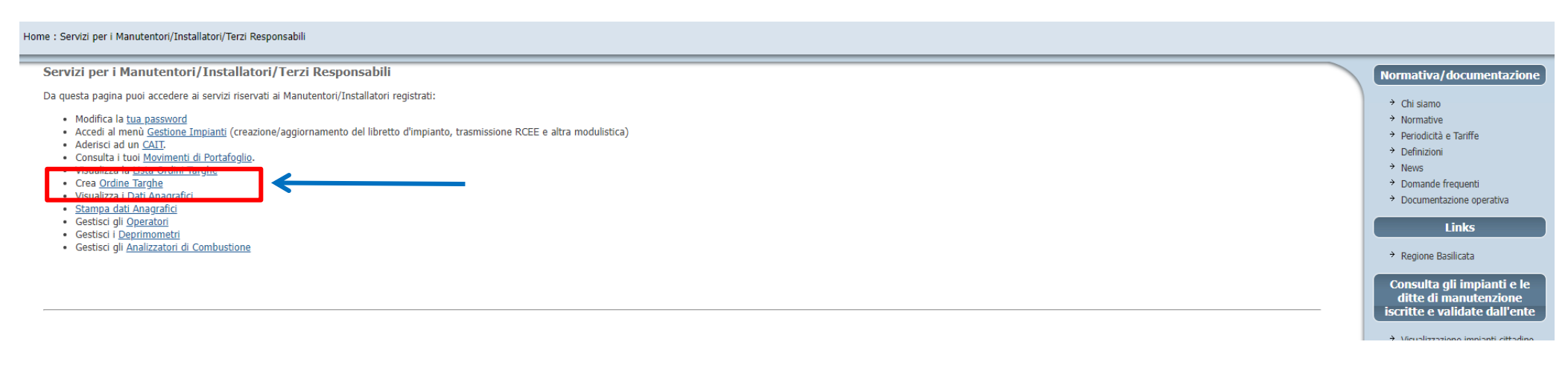

# COMPILATE I CAMPI OBBLIGATORI (ALMENO QUELLI CON L'ASTERISCO \*)

 $\sim$ 

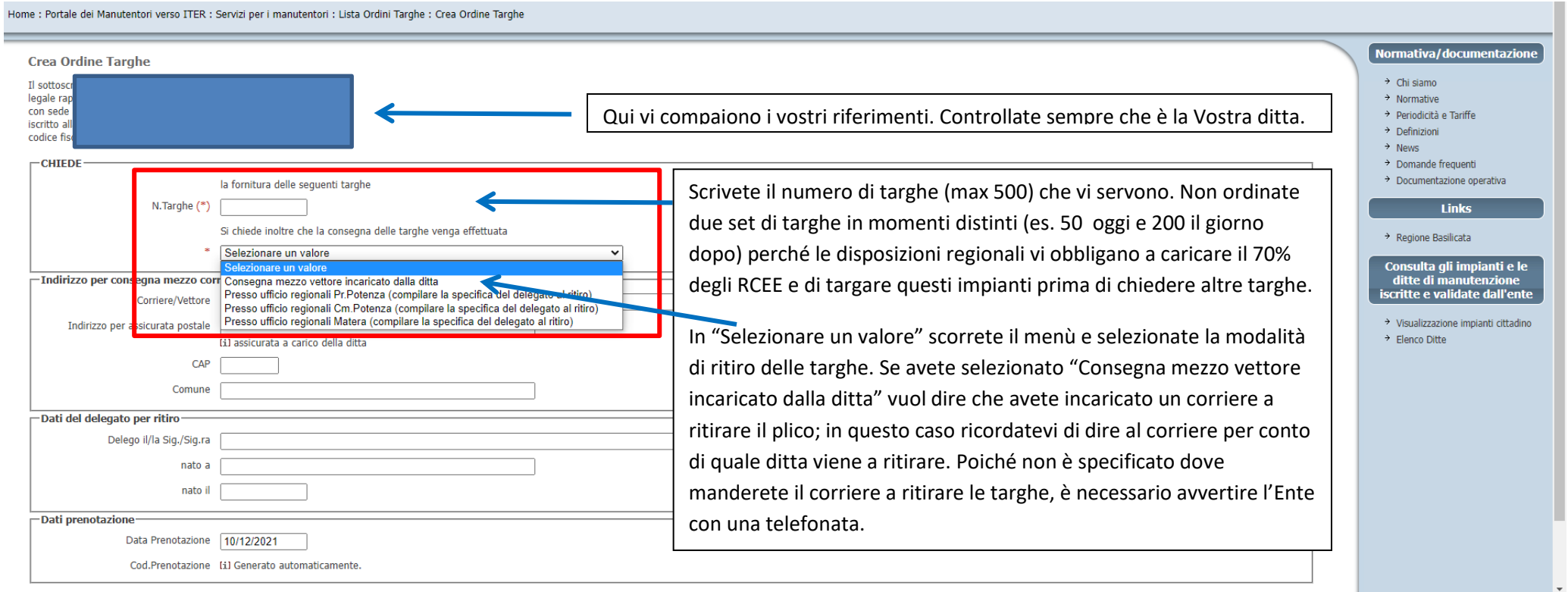

### ORA SE RITORNATE ALLA HOME E CLICCATE SU "LISTA ORDINI TARGHE"

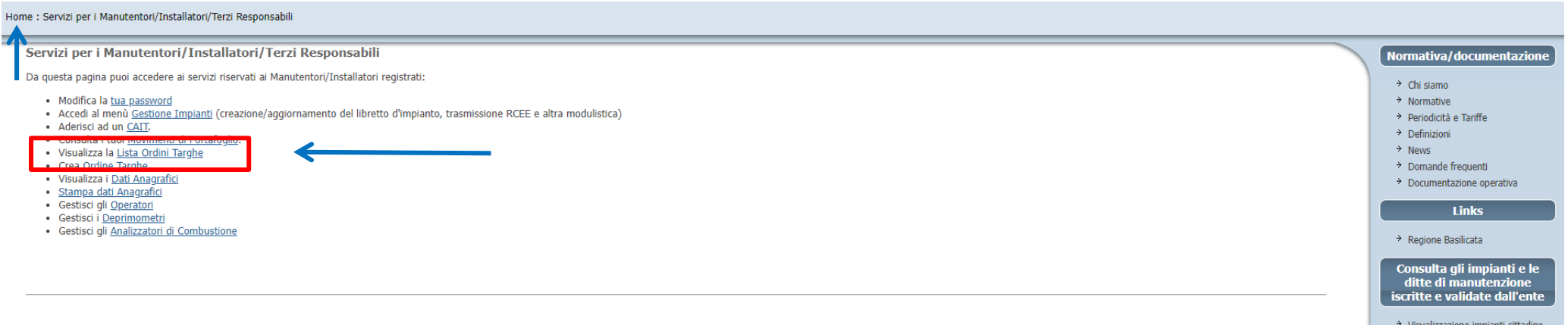

## VI COMPARE IL RIEPILOGO DELL'ORDINE EFFETTUATO

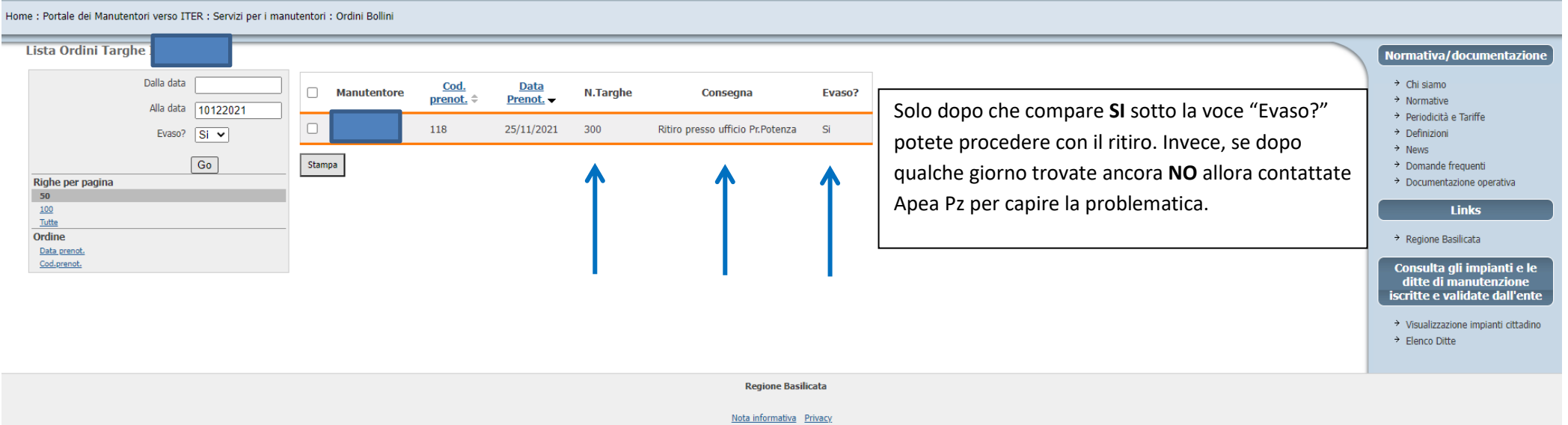

**PER TARGARE UN IMPIANTO** BISOGNA OPERARE SUL PORTALE (VI RICORDO CHE DOPO LA PRIMA REGISTRAZIONE AVETE RICEVUTO UNA E-MAIL CONTENENTE IL CODICE MANUTENTORE -ES. MA00…- E UNA PASSWORD CONTENENTE SOLO NUMERI). PER PRIMA COSA DOVETE TROVARE IL VOSTRO CLIENTE:

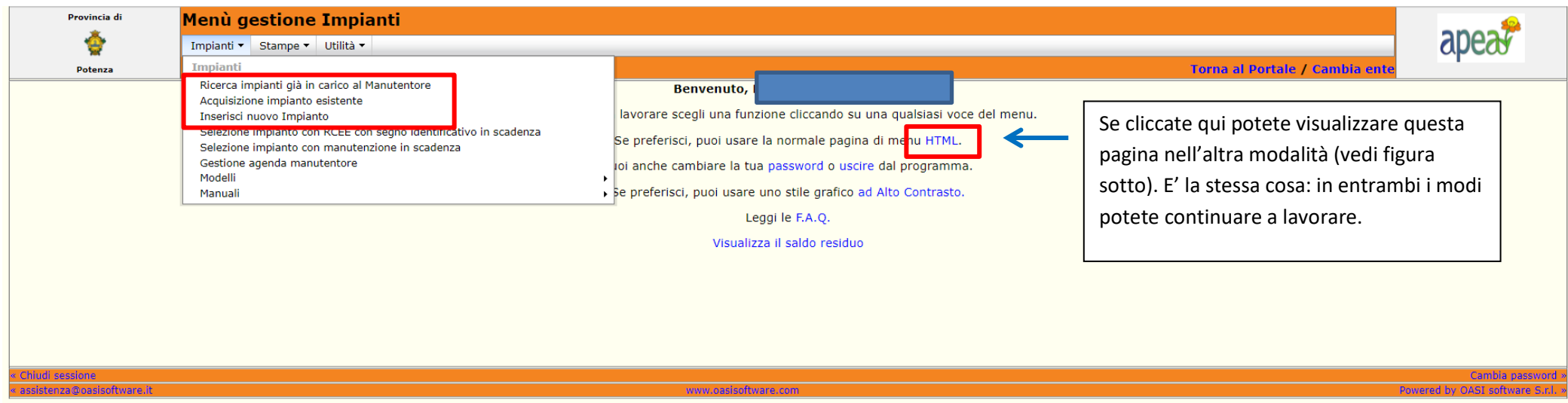

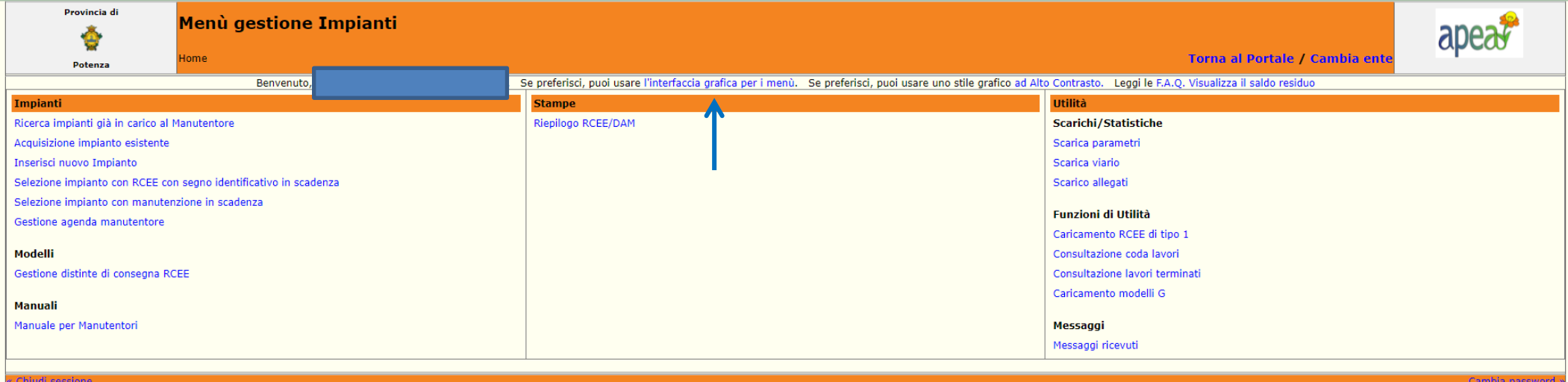

za@oasisoftware.it

# RICERCA IMPIANTI GIA' IN CARICO AL MANUTENTORE

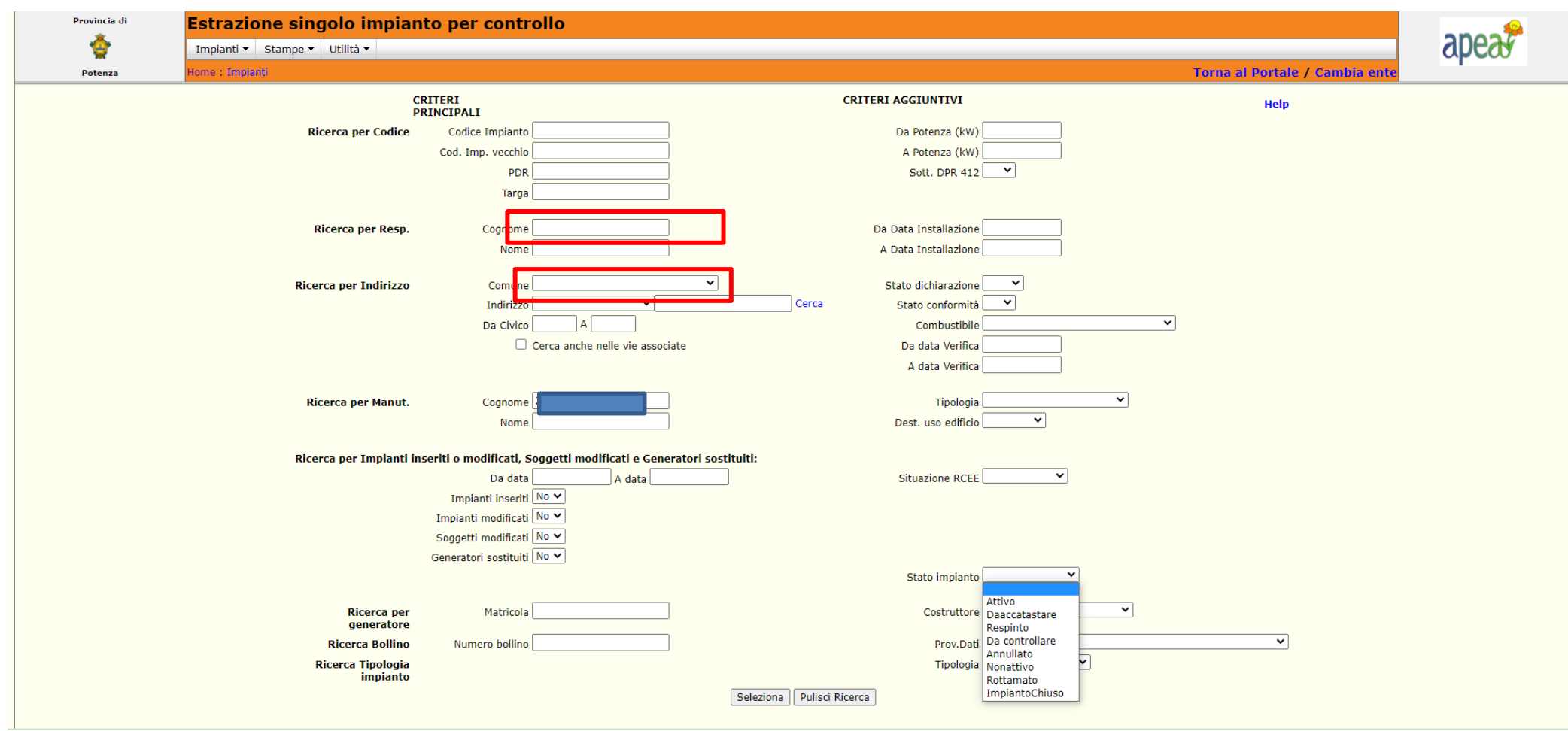

IMPORTANTISSIMO: PER VISULIZZARE I PROPRI UTENTI PRESENTI IN ARCHIVIO DOVETE SCRIVERE NEGLI SPAZI EVIDENZIATI IN ROSSO DUE ASTERISCHI \*\*, OPPURE SCRIVENDO \*cognome\* COMPAIONO I PROPRI UTENTI CON QUEL COGNOME E NEL COMUNE SELEZIONATO

# ACQUISIZIONE IMPIANTO ESISTENTE

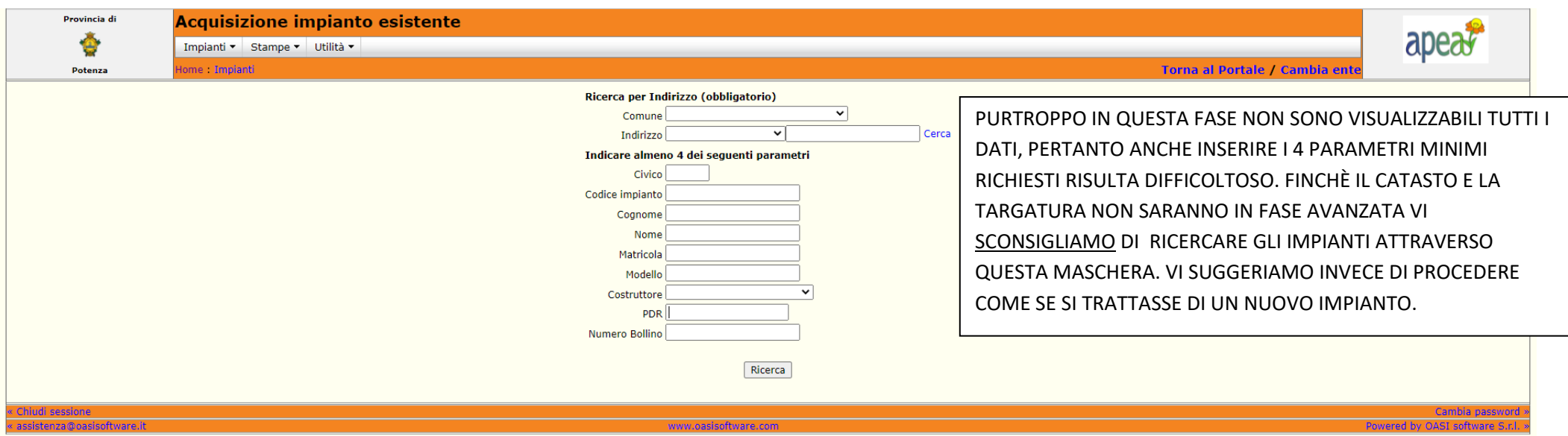

# **INSERIMENTO NUOVO IMPIANTO**

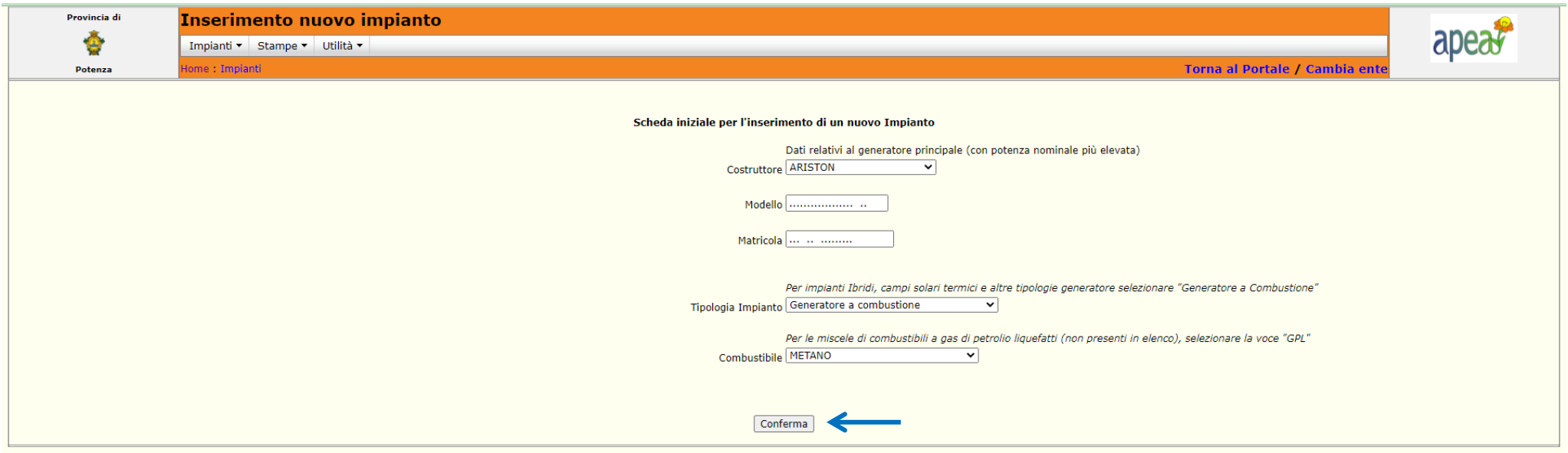

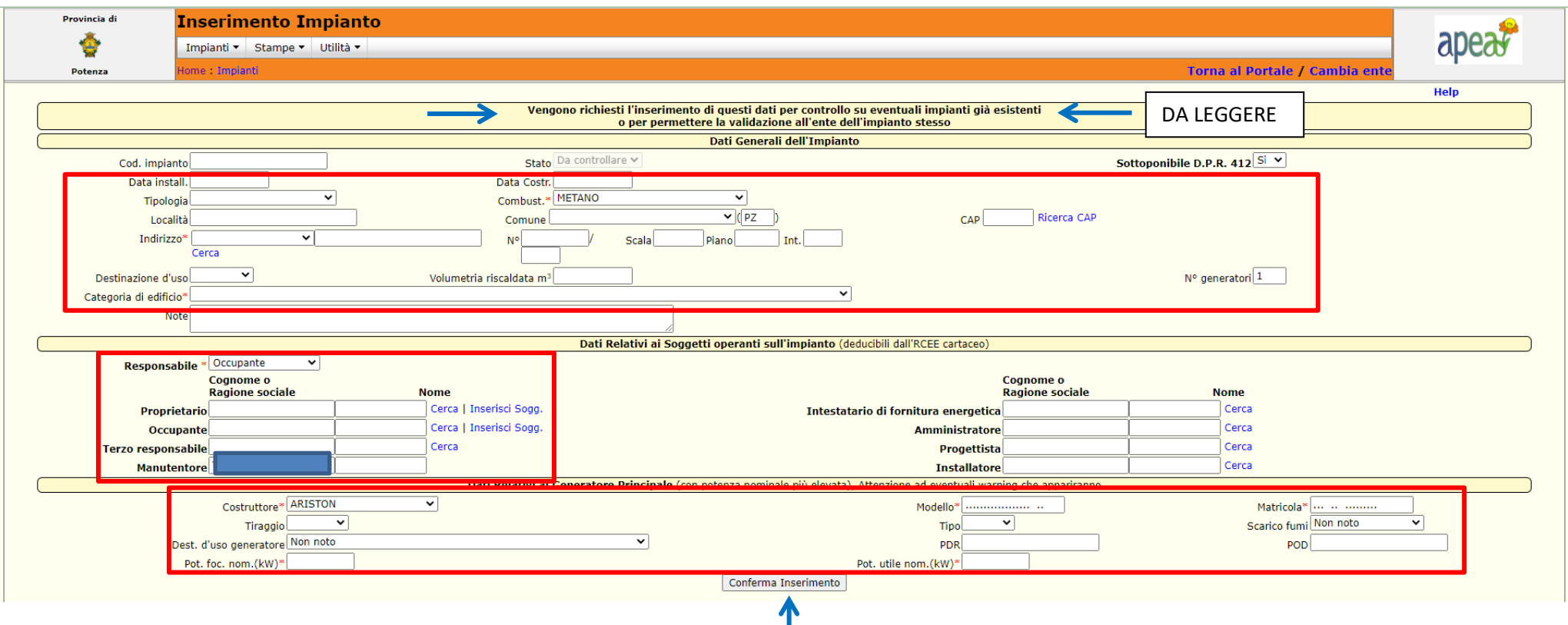

IN QUESTA MASCHERA DOVETE COMPILARE TUTTI I CAMPI (NON SOLO QUELLI CON L'ASTERISCO) E CLICCARE SU CONFERMA INSERIMENTO. DOPO QUESTA FASE DOVETE ASPETTARE CHE APEA PZ VI CONVALIDI IL NUOVO INSERIMENTO. SOLO DOPO LA CONVALIDA POTETE PROCEDERE CON LA TARGATURA E LA TRASMISSIONE DELL'RCEE.

CHIAMATE APEA PZ O INVIATE UNA MAIL SE DOPO QUALCHE GIORNO IL VOSTRO IMPIANTO NON È STATO ANCORA CONVALIDATO!

A QUESTO PUNTO POTETE PROCEDERE CON LA TARGATURA. RICHIAMATE L'IMPIANTO IN QUESTIONE E PROCEDETE CON L'INSERIMENTO DEGLI ALTRI DATI COMPILANDO ALMENO LA SCHEDA 1 (Dati tecnici), LA 1.2 (Ubicazione), LA 1.6 (Soggetti responsabili), EVENTUALMENTE LA SCHEDA 3 (Assunzione terza responsabilità), E LA SCHEDA 4 (Generatori). NELLA SCHEDA 1 C'È IL CAMPO DOVE DOVETE SCRIVERE RICOPIANDO IL CODICE DELLA TARGA (RB.........)

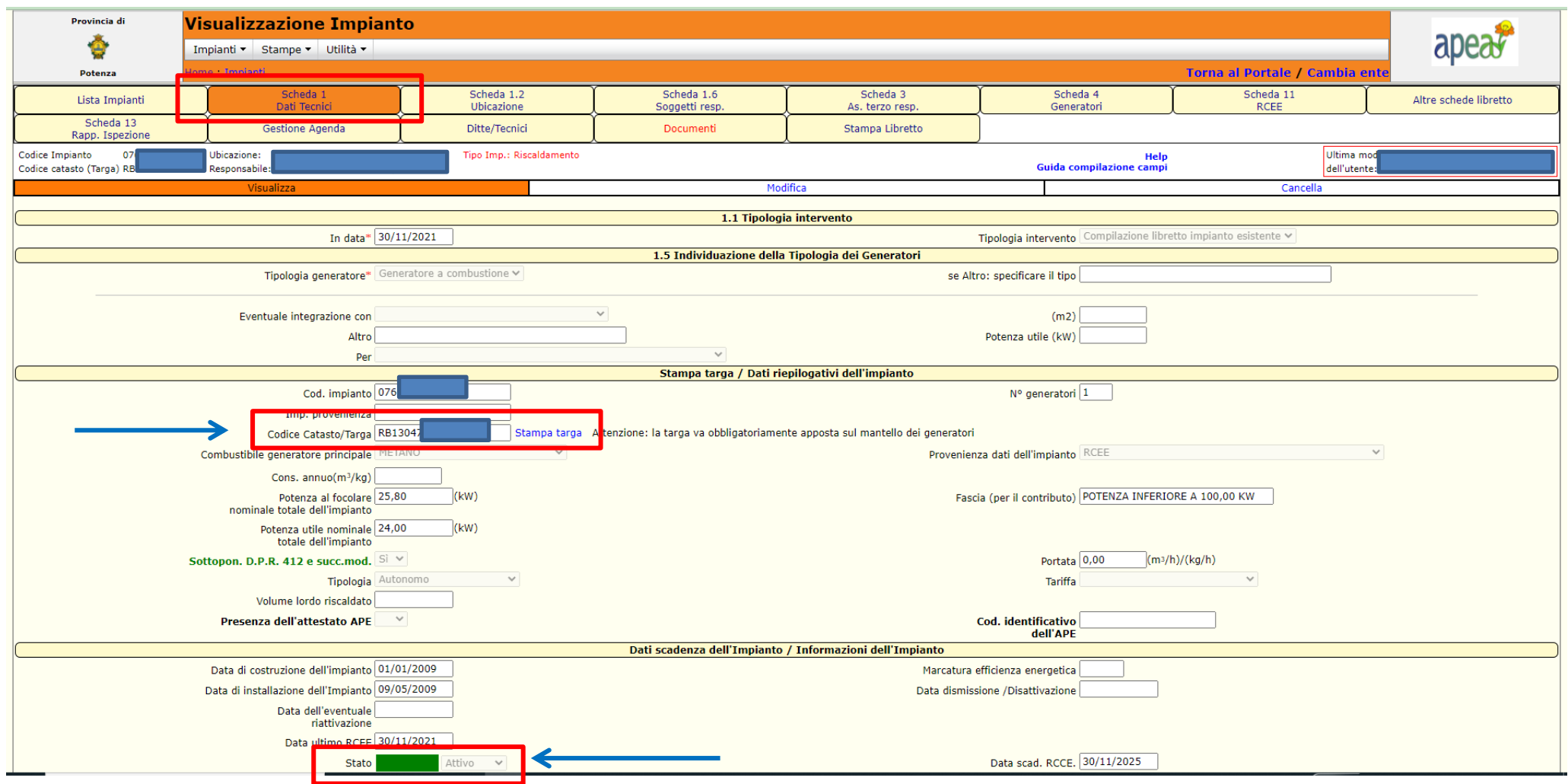

VI ACCORGERETE CHE L'IMPIANTO È STATO CONVALIDATO DAL CAMPO VERDE (ATTIVO).

A QUESTO PUNTO POTETE PROCEDERE CON LA TRASMISSIONE DELL'RCEE.

È VIVAMENTE CONSIGLIATO DI PROCEDERE CON LA TARGATURA DELL'IMPIANTO ANCHE SE STATE RILASCIANDO AL VOSTRO CLIENTE UN RCEE CON BOLLINO CARTACEO.